# **Blackbmard**

#### **QUICKSTART GUIDE FOR FACULTY**

## **What is Blackboard?**

line course management Blackboard is an online course management<br>Blackboard is an online University of Mississippi. system available at The University of Mississippi.<br>Instructors can use it to easily make course materials,<br>documents, wikis, blogs, discussion boards, quizzes, Instructors can use it to easily make course materials,

ives a brief overview of h This document gives a brief overview of he This document gives a brief<br>faculty can get started using environment.

## **Getting an Account**

<sup>A</sup> Blackboard account is created automatically for every faculty and staff member when they begin employment at the University. Your Blackboard username and password will be the same as your WebID username and password. Your Blackboard account will allow you to access and modify courses within Blackboard.

### **Enabling a Class**

In order to post materials to Blackboard, <sup>a</sup> course space must be created. This is what we refer to as *Blackboard Enabling* your course. To enable your course, go to [my.olemiss.edu](http://my.olemiss.edu) and log in using your WebID and password. Click on the Faculty Tab, and choose Course Administration  $\Rightarrow$  Class Rolls and Grades. Select the appropriate semester, and click Submit. You should see <sup>a</sup> list of the courses which you are teaching. *If any of your courses are missing from the course list, you will need to contact the Registrar's Office to have them list you as instructor of record for that course.* Once you see the course that you

want to enable in Blackboard, click the *Set Blackboard Options* link for that course.

### Course Listing for Instructor - Fall Semester

#### *Return to Class Rolls and Grades*

**<sup>I</sup> Class Roll**

This interface allows instructors to view /download class rolls, to submit midterm and final grad The "Submit Midterm Grades" and "Submit Final Grades" links will be displayed and enabled ( window for each term. For assistance with this interface, please contact the Faculty Technold 7918). You may Request To Receive All Class Rolls Via E-mail. By selecting this link, all class rolls be sent to your e-mail account as <sup>a</sup> tab-delimited text file that can be easily imported into Exce normal conditions the e-mail will arrive within about two hours. You may manage Course Materials for an individual section by selecting the option from the d Course Materials for All Sections You Are Teaching for this term and year. The "Attendance" option in the drop-down list includes support for automated attendance tra Attendance Based Initiative  $\oplus$  (FABI) program. Course listing generated on 09/23/2014 at 1:50:38 PM. Number of sections found: 5. **CHEM <sup>101</sup> CHEMICAL CONCEPTS - SECTION <sup>2</sup> (OXFORD CAMPUS)** Number of students enrolled / waitlisted: <mark>192<sup>3</sup> / 0. ( More Info | Course Materials</mark> & ) M 101 CHEMICAL CONCEPTS<br>Number of students enrolled / waitlis<br>Set Blackboard Options

You will then be presented with <sup>a</sup> new browser window in which you can choose to enable <sup>a</sup> single section of your course; or if you are teaching multiple sections of the same course, you can choose to combine your sections into <sup>a</sup> single Blackboard course or create <sup>a</sup> customized course containing only select sections.

 $\bullet$  Go

### **To Enable a Single Course Section**

- 1. Select the *Enable* radio button.
- 2. Check the box for *Guest Access* if you want to allow guests to access your course content.
- 3. Check the box for *Make Available* if you want your students to be able to see the course in Blackboard.
- 4. Click *Submit for This Section Only*.

# **Blackb@ard**

#### **QUICKSTART GUIDE FOR FACULTY**

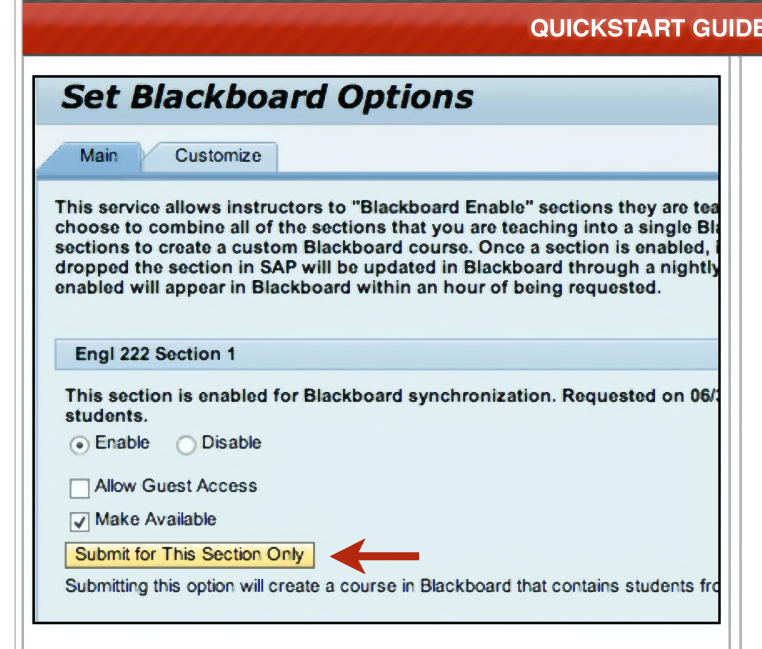

### **To Enable a Combined Course of All Sections**

If you are teaching multiple sections of the same course, you will be presented with a second option on the Main Tab of the Set Blackboard Options Page (see image below). Use this option only if you wish to combine all of your sections into a single course in Blackboard.

- 1. Select the *Enable* radio button.
- 2. Set *Guest Access* preference.
- 3. Check *Make Available* if you want your students to see the course in Blackboard.
- 4. Click *Submit for <sup>a</sup> Combined Course of All Sections*.

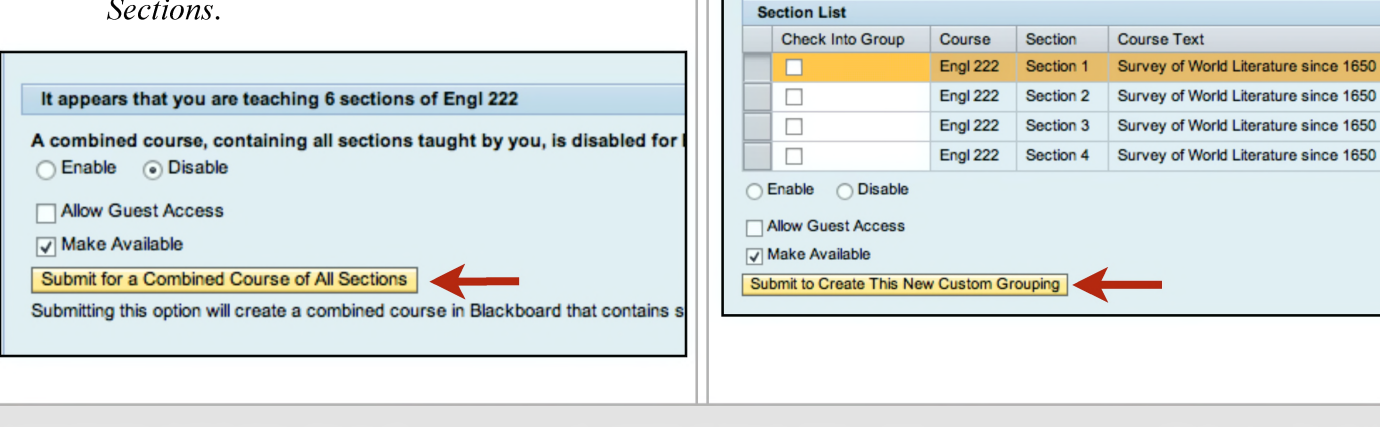

### **To Enable a Custom Blackboard Course**

If you are teaching multiple sections of the same course and would like to create custom groupings of these courses in Blackboard, you may do so under the Customize Tab (see image below).

- 1. Choose the **Customize** tab.
- 2. Enter a four character key that in some way Enter a four character key that in some way<br>identifies your grouping of courses. For<br>example if grouping sections that meet in identifies your grouping of courses. For<br>example, if grouping sections that meet in Tupelo, Southaven, Grenada, and Booneville, you might choose TSGB. (Letters, numbers, dashes, and underscores are allowed.)
- 3. Select the sections that you want to be included in this custom Blackboard course.
- 4. Select the *Enable* radio button.
- 5. Set *Guest Access* preference.
- 6. Check *Make Available* if you want your students to see the course in Blackboard.
- 7. Click *Submit to Create This New Custom Grouping*.

This option allows instructors to create a custom grouping of sections they are teaching.

Enter four character key: \* This key will appear in the Blackboard course name.

**QUICKSTART GUIDE FOR FACULTY [BLACKBOARD@OLEMISS.EDU](mailto:BLACKBOARD@OLEMISS.EDU) FTDC: 662-915-7918**

Main Customize

Create A New Group

## **Blackbmard**

#### **QUICKSTART GUIDE FOR FACULTY**

Once you choose the Submit button to enable your course, the course space will be created in Blackboard and your course will be synchronized with the Campus Management System. **Note that it may take up to fifteen minutes after you enable the course before it becomes available in Blackboard.** Each night, your Blackboard course enrollment will be updated appropriately as students add or drop your class..

### **Posting Course Materials**

Now that your course has been enabled in Blackboard, you can begin posting materials. To post/access course materials in Blackboard, you will need to do the following:

- Go to [blackboard.olemiss.edu](https://blackboard.olemiss.edu).
- Enter your WebID and password information and choose *Login*. You are now at your personalized Blackboard page.
- On the right, you will see Courses you are teaching.
- Select the course you want to access.
- To post materials, choose the content area on the left and then select Build Content. To access communications tools, post announcements, or create blogs, wikis, or online tests, choose the appropriate selection under the Course Tools section of the Control Panel.

Detailed instructions covering the most frequently asked questions, are available on the Blackboard Help Pages at [www.olemiss.edu/](http://www.olemiss.edu/blackboard) [blackboard](http://www.olemiss.edu/blackboard). If you are unable to find the answer to your question at this site, please call the Faculty Technology Development Center at 915-7918 or email [blackboard@olemiss.edu](mailto:blackboard@olemiss.edu).

## How do students get How do studence of Blackboard accounts?

**Blackbook**<br>All admitted UM students will automatically be All admitted UM students will automatically All admitted and cocount corresponding to the<br>assigned a Blackboard account log in to Blackboard<br>Ole Miss WebID. They will log in to Blackboard ole Miss WebID. They will log in to Blackboard<br>Ole Miss WebID. They will log in to Blackboard<br>using this WebID and password. If a student is unsure<br>using this WebID and password, or is having a Ole Miss WebID. The password. If a student is unsure<br>using this WebID and password, or is having a<br>about their username or password, or is having a<br>in please have them contact the IT about their username or password, or is having a<br>about their username or password, or is having a<br>problem logging in, please have them contact the IT problem logging ..., I<br>Helpdesk in Weir Hall..

### **Enrolling Your Students**

Because Blackboard is a secure space for your students to access the materials posted in your course, they will need to be granted access to your course, they will need to be granted access to your<br>Blackboard course—this is done by enrolling Blackboard course—this is done by enrolling<br>them. When you Enable your course in them. When you Enable your course in Blackboard, any students enrolled in the course will automatically be added to your Blackboard roster. After that, any student who adds/drops the course is added/dropped in Blackboard through automated synchronizations that take place several times daily. However, if you need to add students, such as teaching assistants, that are not on your official class roll, you will need to do so manually.

# **Blackb@ard**

**QUICKSTART GUIDE FOR FACULTY**

## **Adding a Teaching Assistant**

If you would like to add someone, who is not on your official class roll, to your Blackboard course, you may do so at any time. You can also grant them special permissions in the course.

- Under the course Control Panel, choose *Users and Groups - Users*.
- Select the *Find Users to Enroll* button.
- Enter the username of the person you wish to add, or *Browse* to search by first name, last name, or username.

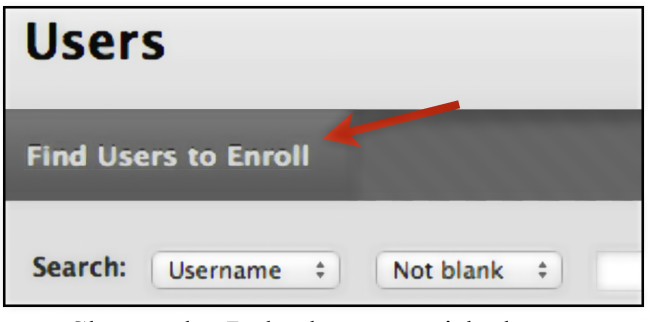

- Choose the Role that you wish the user to have in your course.
	- • *Course Builder* Can upload and edit course content but cannot enter or edit grades.
	- • *Grader* Can access the Grade Center and enter, edit, and delete grades.
	- *Instructor* Can access all areas of the course.
	- • *Student* Can participate in the course but cannot access any Control Panel options.
	- *Teaching Assistant* Can access all areas of the course. The only limitation is that a TA cannot remove an Instructor from a course.

• Click *Submit*.

## **For More Information**

For additional information about how to use Blackboard, On Demand videos are located under the Help section of the course Control Panel. How-to guides on various topics are also<br>available on the Blackboard Help Pages at [www.olemiss.edu/blackboard](http://www.olemiss.edu/blackboard).

There are also training opportunities available for Blackboard. The FTDC offers frequent Blackboard seminars throughout each semester.

## **Removing Old Classes**

Blackboard courses will be deleted <sup>4</sup> years after the course has been completed in order to free up system resources. If you have courses that are less than <sup>4</sup> years old that you no longer need, let us know and we can remove them prior to the 4 year period. To have an old class removed from Blackboard, simply email the request to [blackboard@olemiss.edu](mailto:blackboard@olemiss.edu?subject=Delete%2520Old%2520Blackboard%2520Course).

## Comments, Question<br>Suggestions Suggestions **1ts, Questions, or**<br>**1ggestions**<br>t the Faculty Technology<br>Center at 915-7918 or er

Comments, Questions<br>
Suggestions<br>
Contact the Faculty Techno<br>
Development Center at 915-7918 (blackboard@olemiss.edu. Contact the Faculty Technology<br>
15, 7918 or email

**QUICKSTART GUIDE FOR FACULTY [BLACKBOARD@OLEMISS.EDU](mailto:BLACKBOARD@OLEMISS.EDU) FTDC: 662-915-7918**